# **Инструкция по передаче нетипизированных транзитных документов закрытым конвертом через Файловый шлюз, Интеграционный шлюз и Луч**

Москва, 2023

### **Аннотация**

Настоящая инструкция по взаимодействию клиентов НРД, являющихся участниками ЭДО НРД, описывает процесс передачи нетипизированных транзитных документов (НТЭД) от одного клиента другому закрытым конвертом, что обеспечивает конфиденциальность информации. В инструкции описана передача документов через Интеграционный шлюз, Файловый шлюз и Луч.

**<sup>©</sup>** Небанковская кредитная организация акционерное общество «Национальный расчетный депозитарий», 2023

# **Оглавление**

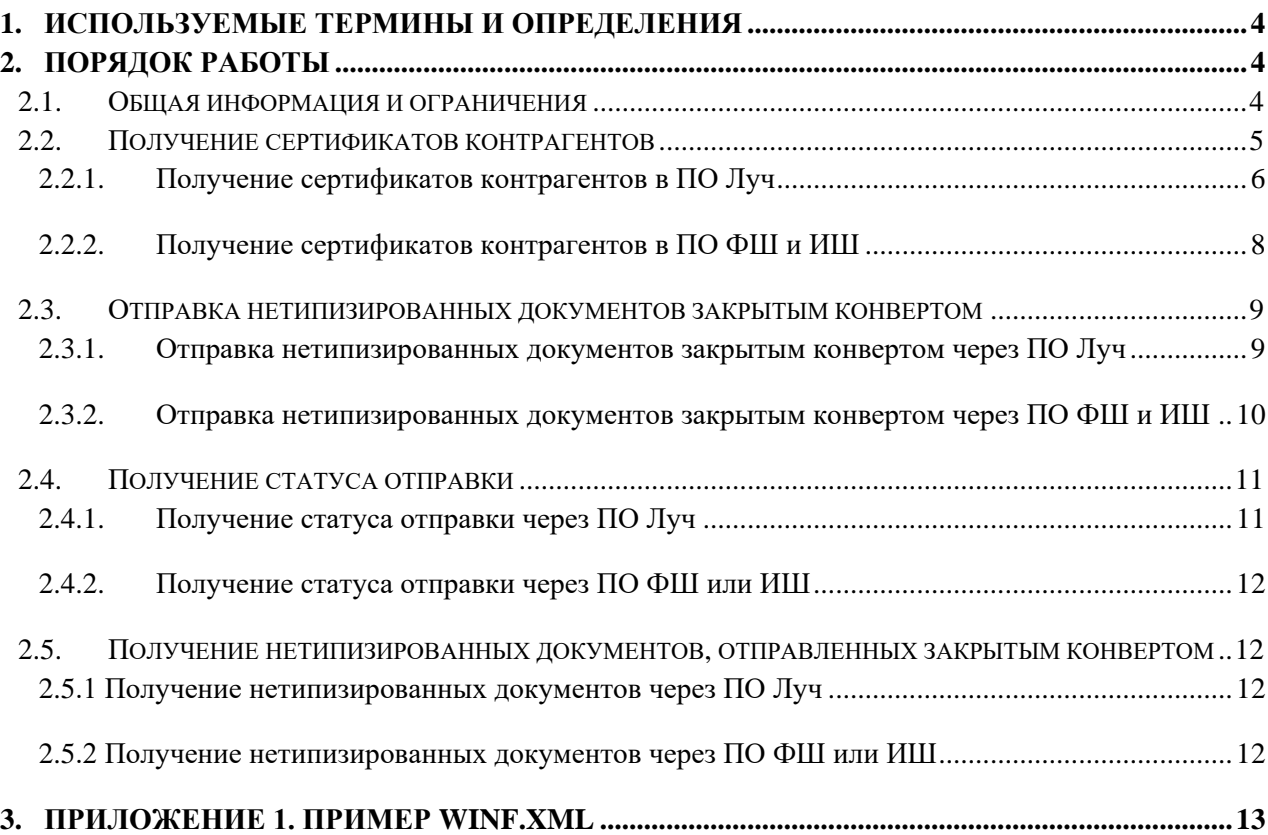

# <span id="page-3-0"></span>**1. Используемые термины и определения**

**Депозитарный код –** депозитарный код, присвоенный клиенту в НРД.

**Интеграционный шлюз** – программное обеспечение, предоставляемое НРД. Поддерживает прием и отправку электронных документов.

**Луч -** программное обеспечение, предоставляемое НРД. Поддерживает прием и отправку электронных документов. Имеет пользовательский интерфейс для просмотра и формирования документов.

**НТЭД –** нетипизированный транзитный документ**.**

**Пакет электронных документов (пакет ЭД) -** файл, сформированный в соответствии с Правилами ЭДО и заключающий в себе содержимое файлов (файла) ЭД.

**Правила ЭДО** – Правила электронного документооборота НРД (приложение 1 к Договору об обмене электронными документами), с которыми можно ознакомиться на официальном сайте НРД [http://www.nsd.ru/ru/documents/workflow/.](http://www.nsd.ru/ru/documents/workflow/)

**Файловый шлюз** - программное обеспечение, предоставляемое НРД. Поддерживает прием и отправку электронных документов.

**ЭД –** электронный документ, сформированный в соответствии с правилами ЭДО НРД, определение см. в Правилах ЭДО.

**ЭП –** электронная подпись, определение см. в Правилах ЭДО.

Термины и определения, не установленные в настоящем разделе и используемые в настоящих Технических рекомендациях, должны пониматься в соответствии с терминами и определениями, приведенными в Правилах ЭДО НРД.

# <span id="page-3-1"></span>**2. Порядок работы**

## <span id="page-3-2"></span>**2.1. Общая информация и ограничения**

НРД предоставляет всем клиентам, участникам ЭДО НРД, услугу транзита электронных документов. Эта услуга позволяет пересылать документы любому участнику ЭДО НРД и получать квитанции, подтверждающие получение документов.

Документы могут быть типизированными и нетипизированными.

В виде нетипизированных транзитных документов можно отправлять любые файлы, кроме файлов следующего формата: ADE, ADP, APK, APPX, APPXBUNDLE, BAT, CAB, CHM, CMD, COM, CPL, DLL, DMG, EXE, HTA, INS, ISP, ISO, JAR, JS, JSE, LIB, LNK, MDE, MSC, MSI, MSIX, MSIXBUNDLE, MSP, MST, NSH, PIF, PS1, SCR, SCT, SHB, SYS, VB, VBE, VBS, VXD, WSC, WSF, WSH.

Длина имени отправляемого файла не должна превышать 255 символов.

Размер одного Пакета транзитных электронных документов не должен составлять более 200 Мбайт, а количество документов в одном пакете не должно превышать 100 штук.

Транзитные документы могут передаваться как открытым, так и закрытым конвертом. Закрытый конверт отличается тем, что передаваемые данные шифруются на всех действующих сертификатах конечного получателя. Отправленные таким образом

транзитные документы не сможет прочитать никто, включая НРД, кроме конечного получателя.

В данной инструкции описана отправка и прием нетипизированных транзитных документов закрытым конвертом через ПО Луч, ФШ и ИШ, если ИШ использует обменные папки.

Взаимодействие через API ИШ и Web-сервис ONYX в иструкции не рассматривается.

Для получения дополнительной информации по использованию ФШ, ИШ и Луча для отправки и получения транзитных документов рекомендуется ознакомиться с документацией на сайте НРД:

ФШ:

- [Руководство пользователя ПО «Файловый шлюз НРД»](https://www.nsd.ru/upload/docs/edo/po/user_manual_files_gateway_edo_nsd_2022_02_17.pdf)
- [Руководство по установке и настройке ПО «Файловый шлюз НРД»](https://www.nsd.ru/upload/docs/edo/po/ruk_install_settings.pdf)
- [Часто задаваемые вопросы Q&A. Файловый шлюз НРД.](https://www.nsd.ru/upload/docs/edo/po/qa_fsh_2021_12_28_.pdf)

ИШ:

- [Руководство пользователя ПО «Интеграционный шлюз НРД»](https://www.nsd.ru/upload/docs/edo/po/ruk_pol_ish.pdf)
- [Руководство по установке и настройке ПО «Интеграционный шлюз НРД»](https://www.nsd.ru/upload/docs/edo/po/ruk_install_ish.pdf)
- [Часто задаваемые вопросы Q&A. Интеграционный шлюз НРД.](https://www.nsd.ru/upload/docs/edo/po/QA_ish.pdf)

Луч:

• [Руководство пользователя ЛРМ СЭД НРД \(ПО «Луч»\)](https://www.nsd.ru/upload/docs/edo/po/rp_luch_2018_02_26.docx)

# <span id="page-4-0"></span>**2.2. Получение сертификатов контрагентов**

Для отправки документов закрытым конвертом необходимо загрузить открытые части ключей контрагентов, на которых будет происходить шифрование. Это можно сделать вручную, запросив ключи у контрагентов, а можно воспользоваться встроенным в ПО функционалом.

#### <span id="page-5-0"></span>**2.2.1. Получение сертификатов контрагентов в ПО Луч**

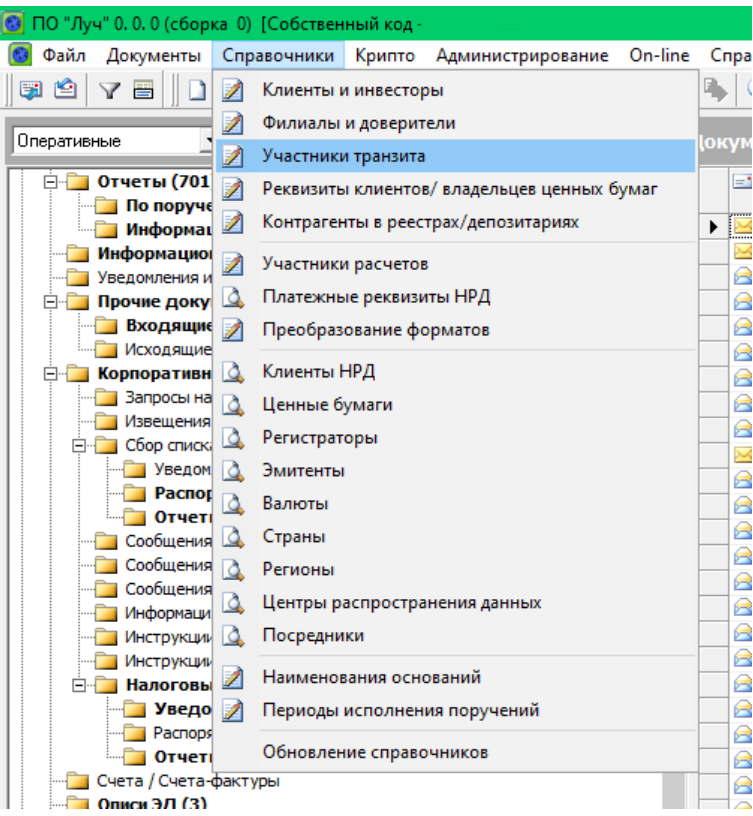

В ПО Луч сертификаты контрагентов можно загрузить следующим образом:

• Откройте справочник «Участники транзита»

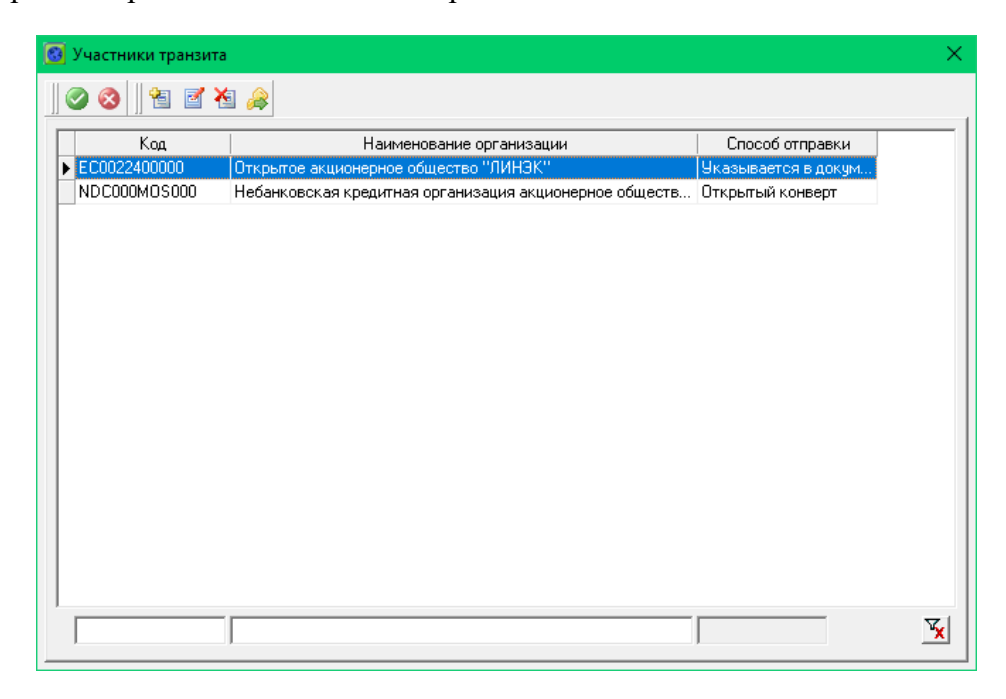

- Убедитесь, что в справочнике присутствуют депозитарные коды контрагентов, которым вы собираетесь отправить транзит закрытым конвертом
- Если какой-то контрагент отсутствует, добавьте его

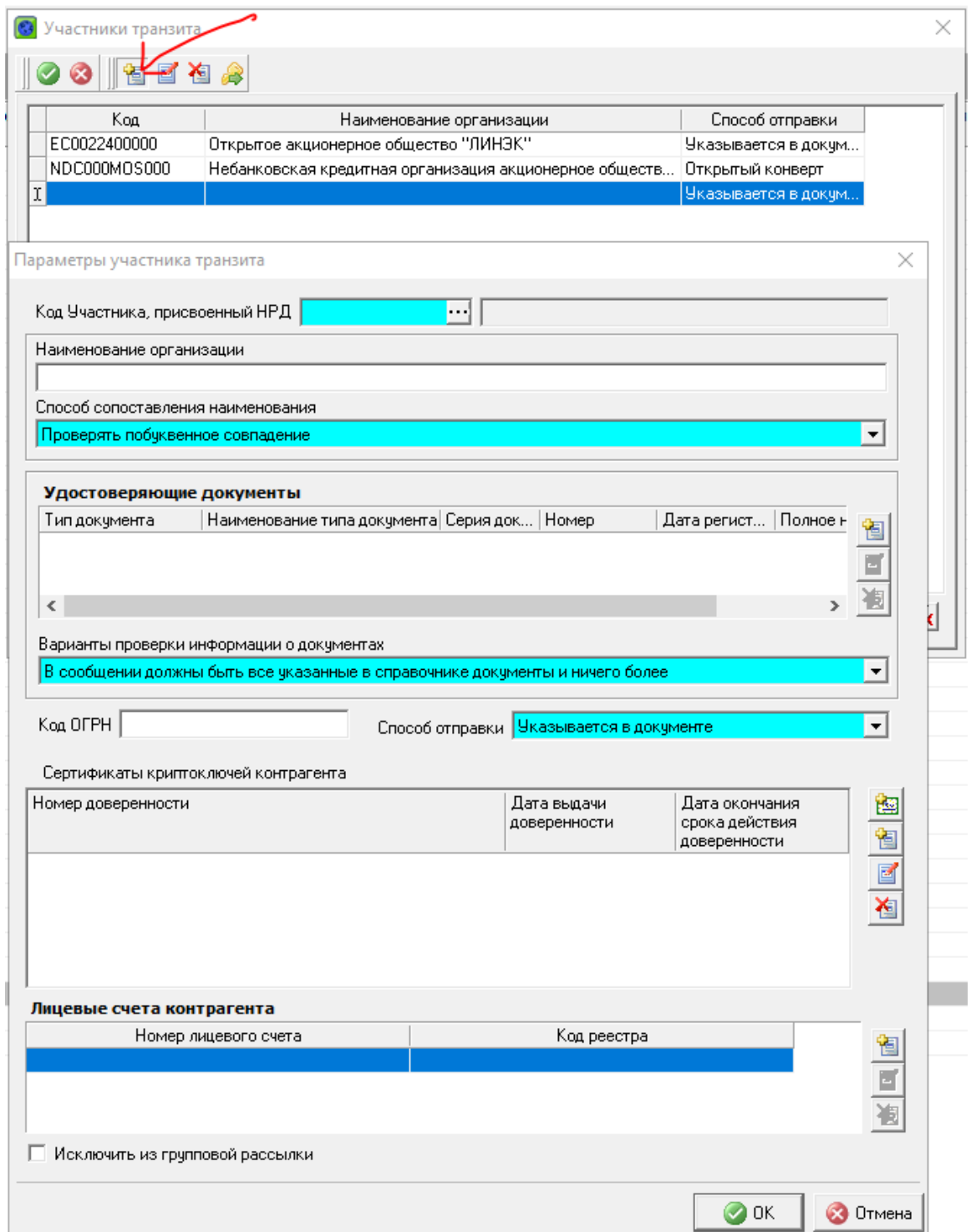

Нажмите кнопку «Отправить "Запрос сертификатов"» и подтвердите ваши действия

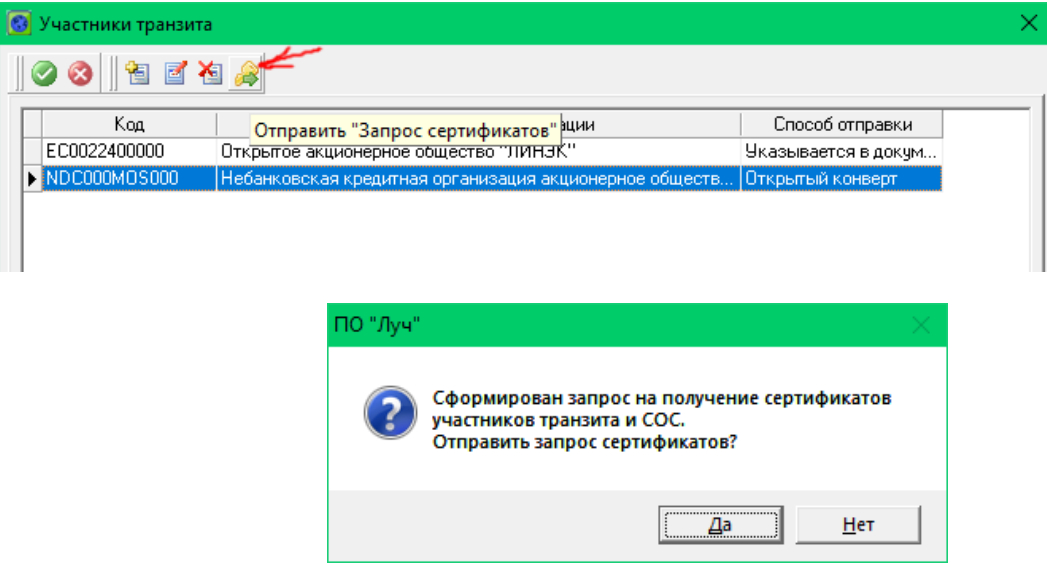

 После получения ответа сертификаты ваших контрагентов будут загружены автоматически

#### <span id="page-7-0"></span>**2.2.2. Получение сертификатов контрагентов в ПО ФШ и ИШ**

В ПО ФШ и ИШ сертификаты контрагентов можно получить следующим образом:

 Нажмите кнопку «Участники транзита» для соответствующего WSL канала на закладке «Сводка», чтобы открыть справочник «Участники транзита»

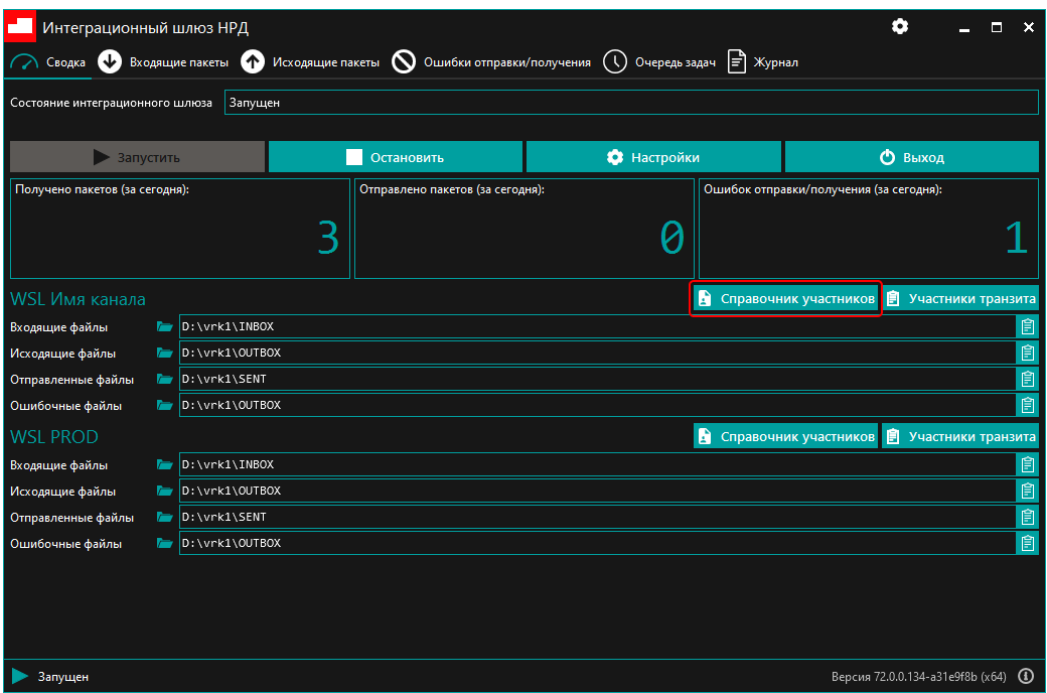

 Убедитесь, что в справочнике присутствуют депозитарные коды контрагентов, которым вы собираетесь отправить транзит закрытым конвертом

- Если какой-то контрагент отсутствует, добавьте его
- Для получения сертификатов всех участников необходимо нажать кнопку «Загрузить сертификаты». Кнопка станет неактивной и останется в таком состоянии, пока из НРД не придет ответ на запрос.

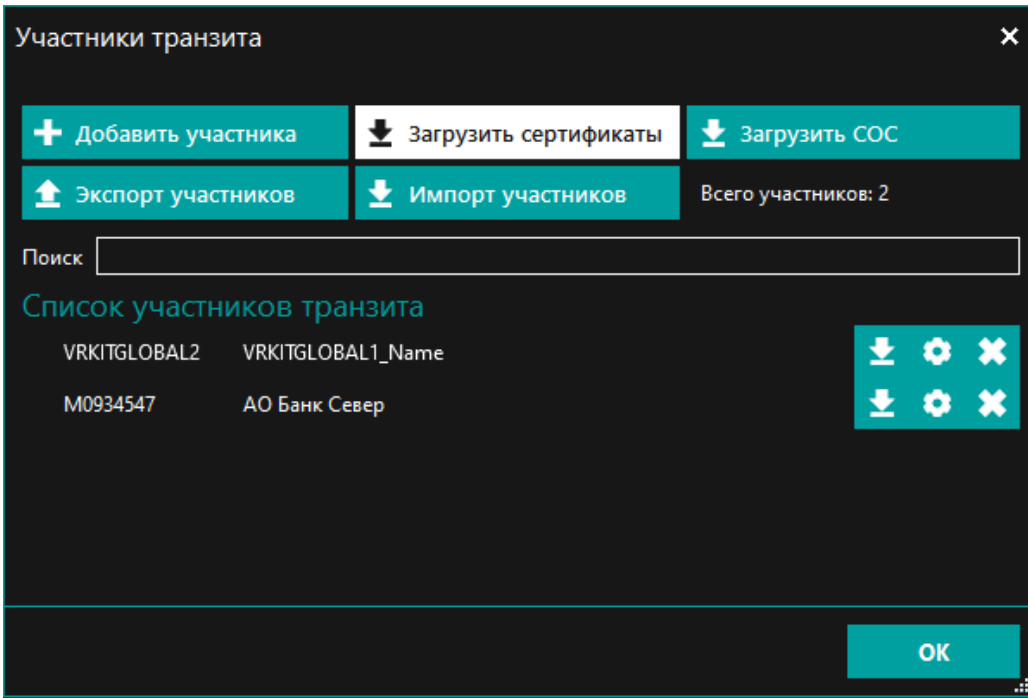

 После получения ответа из НРД присланные сертификаты автоматически добавляются в справочник участников транзита и в локальный Справочник сертификатов.

Примечание. Вы можете настроить автоматическое обновление сертификатов контрагентов. Для этого установите флаг «Автоматическое обновление справочника участников транзита» в настроках канала WSL и установите «Время обновления справочника участников транзита».

### <span id="page-8-0"></span>**2.3. Отправка нетипизированных документов закрытым конвертом**

### <span id="page-8-1"></span>**2.3.1. Отправка нетипизированных документов закрытым конвертом через ПО Луч**

Для создания НТЭД в Луче выполните команду *Документы/Создать/Нетипизированный документ* и в раскрывшемся диалоговом окне «Подготовка нетипизированного документа» заполните все необходимые реквизиты:

- в поле «Исходящий №» будет проставлен текущий исходящий номер, который можно редактировать. В поле «Дата формирования» по умолчанию указывается текущая системная дата, которую можно изменить, выбрав из календаря
- в поле «Тип транзитного документа» по умолчанию установлен код нетипизированного документа NDC0STND
- в поле «Отправитель документа» автоматически указывается собственный код отправителя, на который зарегистрирован Луч

- в поле «Получатель документа» введите код получателя, выбрав его из справочника «Возможные получатели»
- закройте окно «Подготовка нетипизированного документа», нажав кнопку ОК
- откроется форма «Нетипизированный документ № XXXXX от XX.XX.XX, [Редактирование]», которая имеет закладки «Рег. форма», «Свойства» и «Файлы»

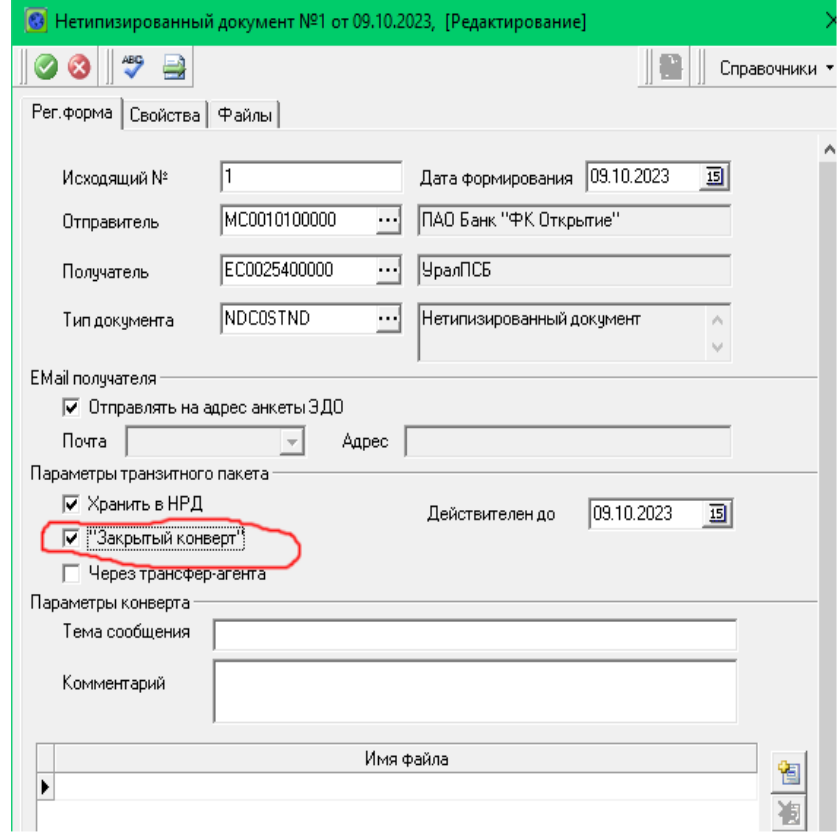

На закладке «Рег. форма»:

- Укажите email получателя в разделе «Email получателя» или оставьте флажок «Отправлять на адрес анкеты ЭДО»
- Установите флажок «Закрытый конверт»
- В блоке «Имя файла» добавьте файл(ы), которые вы собираетесь отправить, для чего нажмите кнопку  $\mathbb{E}_{\mathbb{I}}$  и в раскрывшемся окне проводника «Открыть» выделите нужный файл и нажмите кнопку «Открыть»
- Можете заполнить поля «Тема сообщения» и «Комментарий» (не обязательно)

После сохранения формы НТЭД будет отправлен выбранному контрагенту.

### <span id="page-9-0"></span>**2.3.2. Отправка нетипизированных документов закрытым конвертом через ПО ФШ и ИШ**

Для ФШ и для ИШ, если последний работает через обменные папки, алгоритм действий одинаковый:

1. Подготовьте файлы для отправки. Если файлов несколько, упакуйте их в ZIP архив

2. Готовится транзитный конверт: файл WINF.XML с корневым тегом COVERING\_LETTER, по следующему формату:

```
<?xml version="1.0" encoding="windows-1251"?>
<!DOCTYPE COVERING_LETTER>
<COVERING_LETTER PROCESSING_MODE="LIVE" STATE="ORIG_TO_NDC" TRANSIT="YES">
       <RECIPIENT>
             <CONTRAGENT>
                    <CONTRAGENT_CODE>Здесь указывается депозитарный код
получателя</CONTRAGENT_CODE>
             </CONTRAGENT>
      </RECIPIENT>
       <DOC STORE_IN_NDC="YES" ENCRYPTED="YES" DELIVERY_TIMED_OUT="NO"
TRANSFER_AGENT_CONTRACT="NO">
             <DOC_TYPE>TRZT</DOC_TYPE>
             <ORIGINAL_FILE_NAME>Здесь указывается имя отправляемого файла или
архива</ORIGINAL FILE NAME>
       </DOC></COVERING_LETTER>
```
Обратите внимание: в атрибуте ENCRYPTED тега /COVERING\_LETTER/DOC указывется "YES" как признак закрытого конверта.

Пример минимально допустимого WINF.XML для ФШ и ИШ приведен в [Приложении 1.](#page-12-0)

Остальные необходимые для отправки поля, включая код отправителя, в WINF.XML допишет сам ФШ или ИШ.

- 3. Поместите файл WINF.XML вместе с файлом (архивом) документов в одну подпапку в OUTBOX.
- 4. В случае успешной отправки:
	- a. подпапка с файлами пакета будет перемещена в папку SENT.
	- b. в подпапку будут добавлены файлы с расширением SGN c отсоединенной подписью для каждого файла.
	- c. если включена настройка «Сохранять информацию об отправленном пакете», автоматически сформируется файл с информацией об отправленном пакете packageInfo.
- 5. Если отправка по какой-либо причине не удалась, подпапка с файлами пакета перемещается в папку ERRORS, в которую также добавляется файл с описанием ошибок ERROR.XML.

### <span id="page-10-0"></span>**2.4. Получение статуса отправки**

Статус отправки НТЭД определяется с помощью транзитных квитанций.

### <span id="page-10-1"></span>**2.4.1. Получение статуса отправки через ПО Луч**

Луч обрабатывает транзитные квитанции и отображает состояние документа на форме «Нетипизированный документ»:

- В области «Реквизиты в НРД» указываются номер, присвоенный НТЭД в НРД и время его получения. При обнаружении НРД ошибок в НТЭД, документу присваивается состояние «Отказ в транзите» и ниже области Реквизиты в НРД добавляется область «Причина отказа» с описанием обнаруженных ошибок. Просмотр списка ошибок осуществляется при помощи стрелочек  $\mathbf{t}$  и счетчика записей, например 1:7, показывающего номер просматриваемой записи и общее количество записей, имеющихся в области «Причина отказа».
- В области «Реквизиты у получателя» указываются номер документа, присвоенный НТЭД получателем, и время доставки документа. При обнаружении ошибок в НТЭД, документу присваивается состояние «Доставлено с ошибками» (или «Получено с ошибками») и ниже области «Реквизиты у получателя» добавляется область «Причина отказа» с описанием обнаруженных ошибок.

### <span id="page-11-0"></span>**2.4.2. Получение статуса отправки через ПО ФШ или ИШ**

Для отслеживания статуса отправки НТЭД через ПО ФШ или ИШ необходимо проанализировать полученные транзитные квитанции.

С включенной настройкой канала «Переносить квитанции в папку SENT» транзитные квитанции будут попадать в подпапку папки SENT, в которой размещены отправленные транзитные документы, на которые получена эта квитанция. В квитанции нужно анализировать теги CHECKING RESULT. Если все эти теги содержат CHECKING RESULT="SUCCESS", значит, ошибок не обнаружено. При наличии ошибок CHECKING RESULT="ERROR" в теге CAPTION содержится описание ошибки.

Исключение – квитанция BTRAN, которую нельзя автоматически привязать к транзитному пакету. Она всегда будет загружаться в папку INBOX. Если получена квитанция BTRAN это значит, что транзитный конверт не прошел первичные проверки в НРД (например, не пройдена проверка подписи транзитного документа). Ищем BTRAN в INBOX среди папок с первой буквой W. Если в настройках канала установлена опция "Сохранять информацию о принятом пакете", в папке с загруженным пакетом будет создаваться файл packageInfo.xml, в котором в теге packageInfo/doctype отображается тип входящего документа, для квитанции BTAN тип будет BTRAN. Описание ошибки находится в блоке ERROR\_DESCR.

# <span id="page-11-1"></span>**2.5. Получение нетипизированных документов, отправленных закрытым конвертом**

### <span id="page-11-2"></span>**2.5.1 Получение нетипизированных документов через ПО Луч**

Входящие НТЭД в Луче отображаются в папке «Документооборот с Участниками ЭДО НРД»/ Нетипизированные документы»/ «Входящие документы».

### <span id="page-11-3"></span>**2.5.2 Получение нетипизированных документов через ПО ФШ или ИШ**

В ФШ и в ИШ, если ИШ работает через обменные папки, входящие транзитные пакеты распаковываются в подпапку с первой буквой W в папке INBOX. Распакованным файлам присваиваются оригинальные имена, которые берутся из полей ORIGINAL\_FILE\_NAME в файле WINF.xml.

Подпапка будет также содержать файлы с расширением SGN c отсоединенной подписью для каждого полученного файла.

Если в настройках канала установлена опция "Сохранять информацию о принятом пакете", в папке с загруженным пакетом будет создаваться файл packageInfo.xml, в котором в теге packageInfo/doctype отображается тип входящего документа, для транзитных документов это TRANS.

# <span id="page-12-0"></span>**3. Приложение 1. Пример WINF.XML**

```
<?xml version="1.0" encoding="windows-1251"?>
<!DOCTYPE COVERING_LETTER>
<COVERING_LETTER PROCESSING_MODE="LIVE" STATE="ORIG_TO_NDC" TRANSIT="YES">
      <RECIPIENT>
             <CONTRAGENT>
                    <CONTRAGENT_CODE>MC0000ORK000</CONTRAGENT_CODE>
             </CONTRAGENT>
      </RECIPIENT>
       <DOC STORE_IN_NDC="YES" ENCRYPTED="YES" DELIVERY_TIMED_OUT="NO"
TRANSFER_AGENT_CONTRACT="NO">
             <DOC_TYPE>TRZT</DOC_TYPE>
             <ORIGINAL_FILE_NAME>doc.zip</ORIGINAL_FILE_NAME>
      </DOC>
</COVERING_LETTER>
```